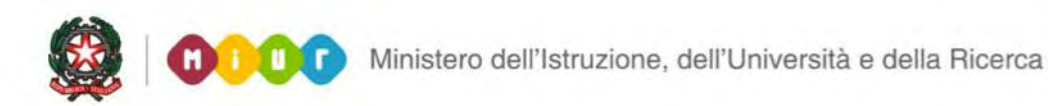

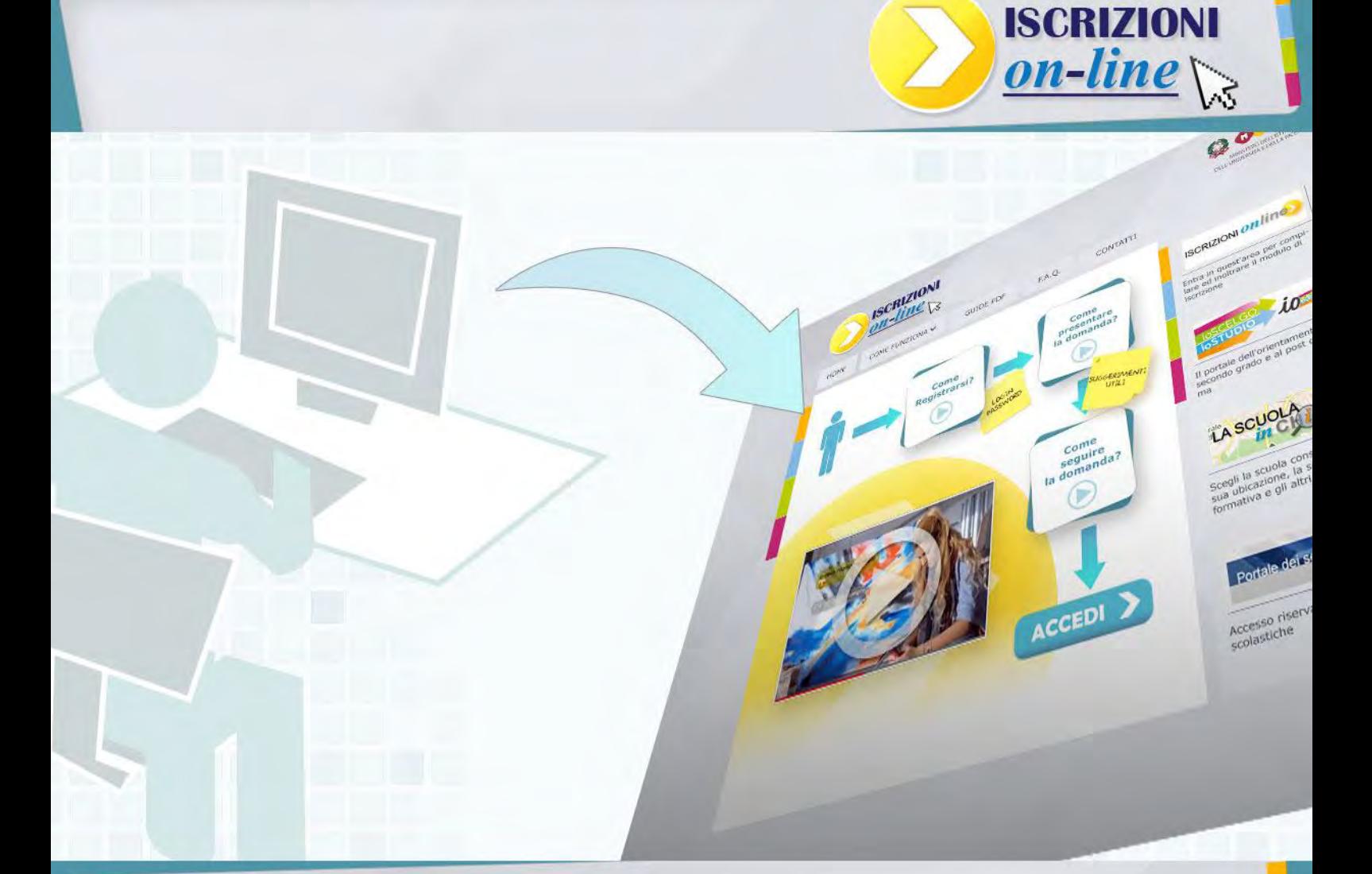

### **ISCRIZIONI ONLINE**

### **Presentazione della domanda**

Direzione generale per gli studi, la statistica e i sistemi informativi

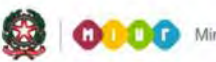

# **ISCRIZIONI ONLINE**

#### **Come compilare il modulo della domanda d'iscrizione online**

Per compilare la domanda d'iscrizione accedi alla pagina wwww.iscrizioni.istruzione.it e clicca sul pulsante "Accedi"; inserisci nello spazio "Login" il nome utente, che hai ricevuto con la registrazione, e la password.

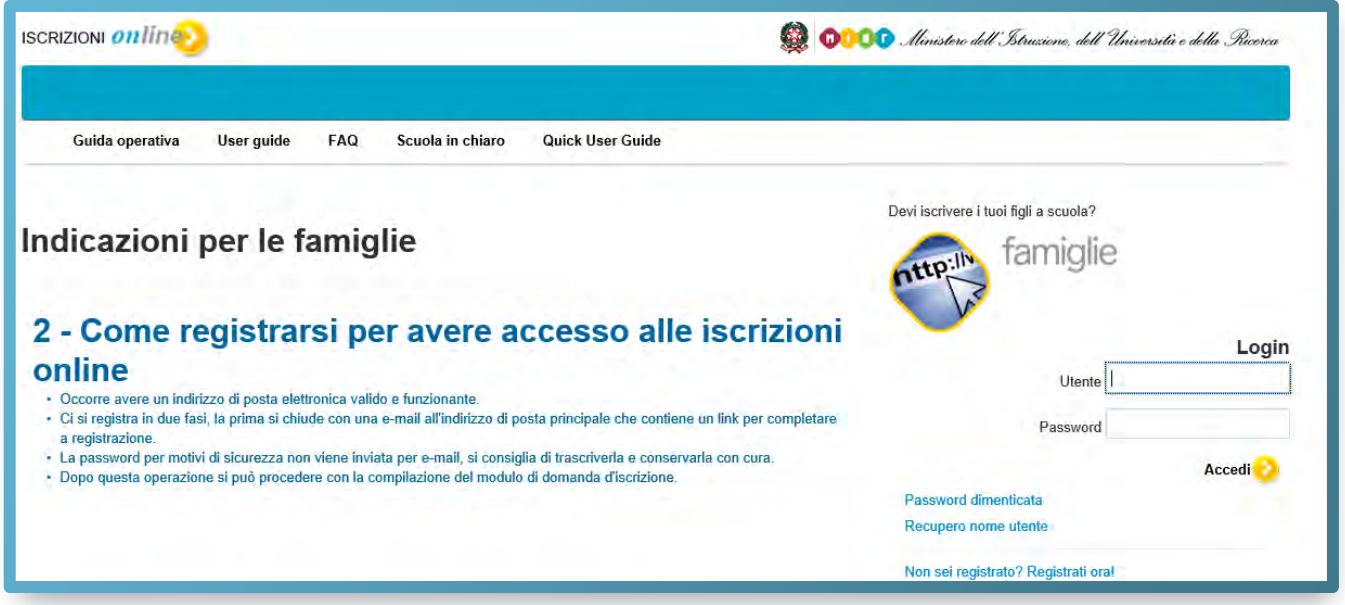

Nella pagina che si apre, clicca su Presenta una nuova domanda d'iscrizione.

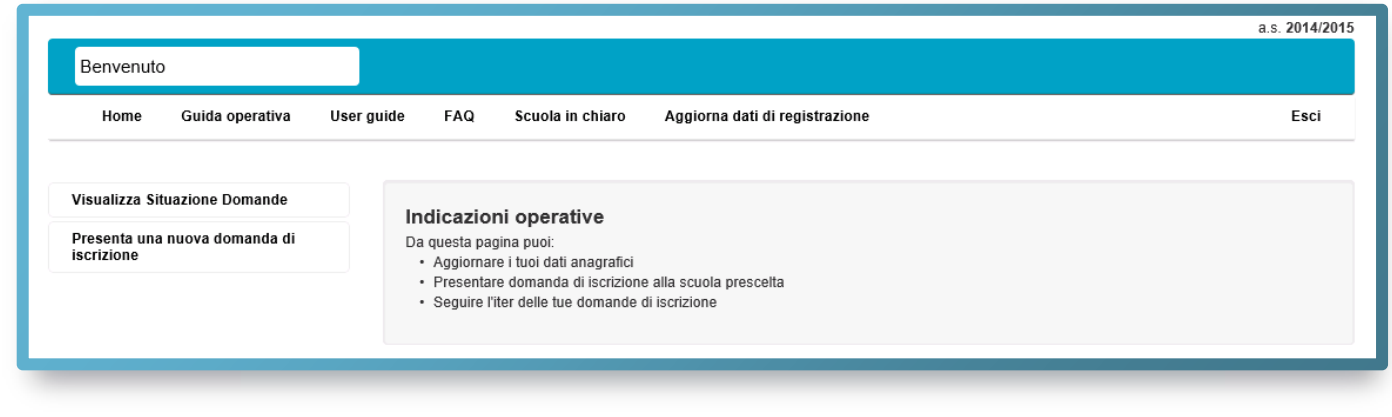

Se conosci già la scuola destinataria dell'iscrizione ed il suo codice, inserisci quest'ultimo nello spazio "codice scuola" e clicca su "conferma codice scuola".

Se non conosci il codice della scuola puoi cercarlo su "Scuola In Chiaro" (clicca sul pulsante "Scuola in Chiaro") oppure chiedilo alla scuola stessa.

Poiché puoi indicare anche una seconda o terza scuola a cui indirizzare la tua domanda nel caso in cui la prima scuola scelta non avesse disponibilità di posti per il prossimo anno, prendi nota anche dei codici di queste scuole per inserirli nella domanda d'iscrizione.

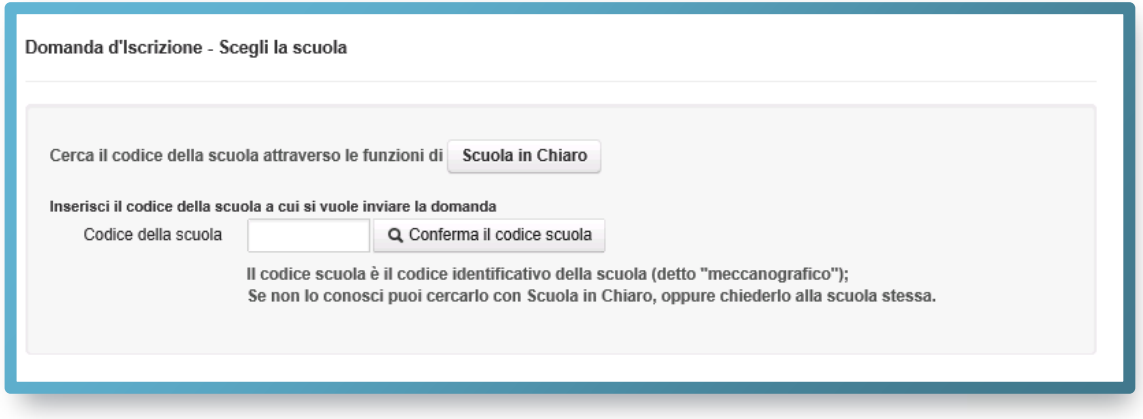

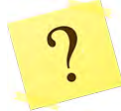

*Come riconosco il codice della scuola?* 

Il codice è composto da dieci caratteri di cui i primi due indicano la provincia della scuola.

Una volta inserito il codice della scuola scelta, e accettate le condizioni per il trattamento dei dati personali, il sistema ti guiderà nella compilazione del modulo d'iscrizione.

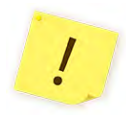

Verifica che le informazioni identificative della scuola (codice e denominazione) corrispondano a quelle a te note, prima di proseguire.

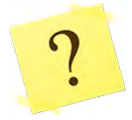

*Quando inserisco il codice scuola mi compare un messaggio che dice: "Per la scuola scelta non è possibile inserire domande in quanto è ancora in corso la personalizzazione del modello. ..." e non posso accedere alla domanda. Cosa significa?* 

Significa che la scuola ha temporaneamente ritirato il modulo d'iscrizione per apportare alcune modifiche. Al momento non puoi presentare la domanda, ma l'interruzione è breve. Eventualmente, contatta la scuola per sapere quando riprovare.

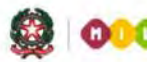

Se l'iscrizione è diretta ad una scuola primaria, ti viene richiesto di indicare, con diverse priorità fino ad un massimo di tre, le tue preferenze riguardo al tempo scuola.

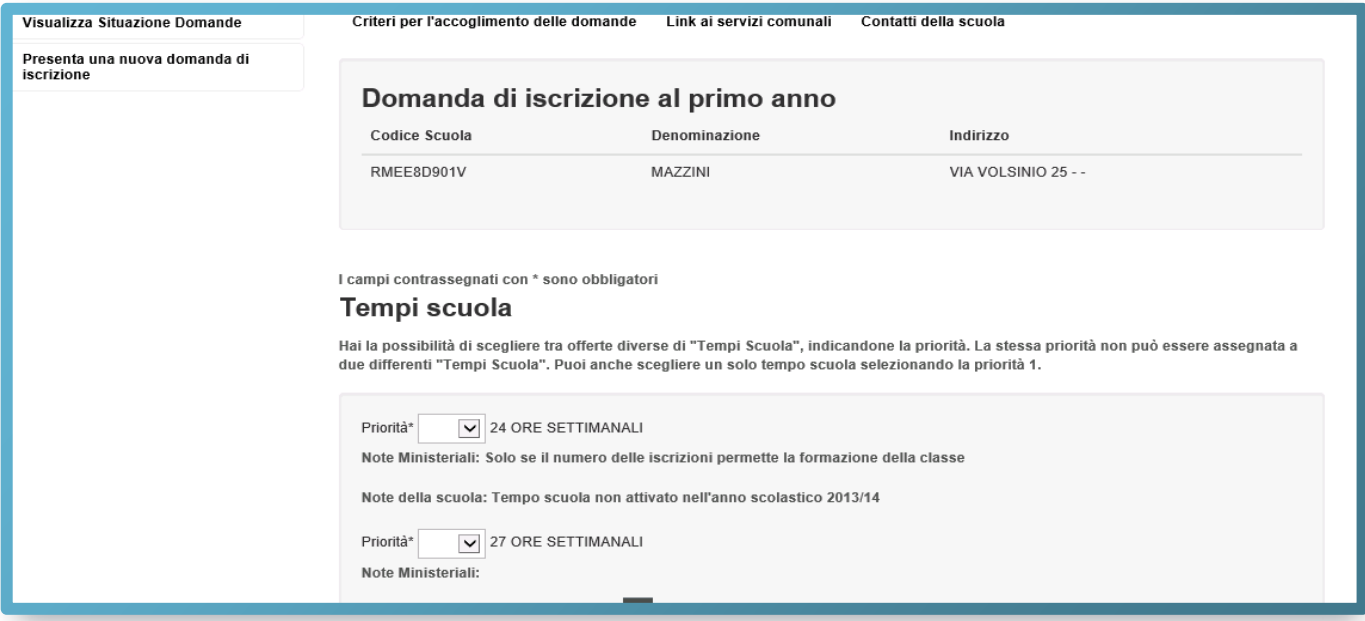

Se l'iscrizione riguarda una scuola secondaria di I grado dove è attivo anche il corso ad indirizzo musicale, prima di indicare i Tempi scuola, devi specificare se scegli l'indirizzo musicale e, in caso affermativo, seguire le avvertenze riportate nella sezione della **Scelta dell'indirizzo musicale.**

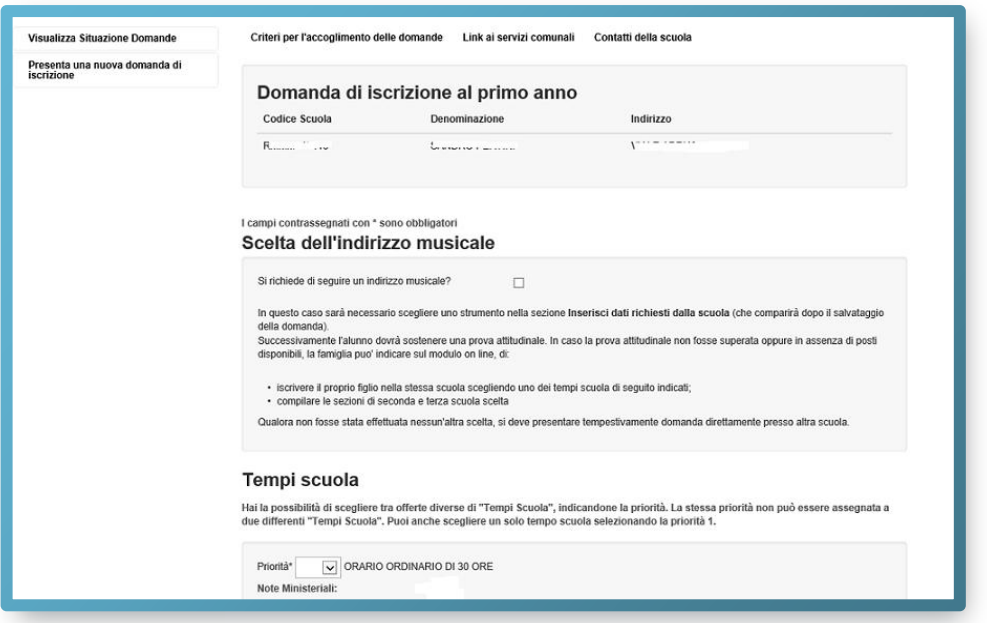

Se l'iscrizione riguarda una scuola secondaria di II grado, ti viene richiesto di indicare, con differenti priorità fino ad un massimo di tre, le tue preferenze sull'indirizzo di studio e sul percorso curricolare (qualora presente).

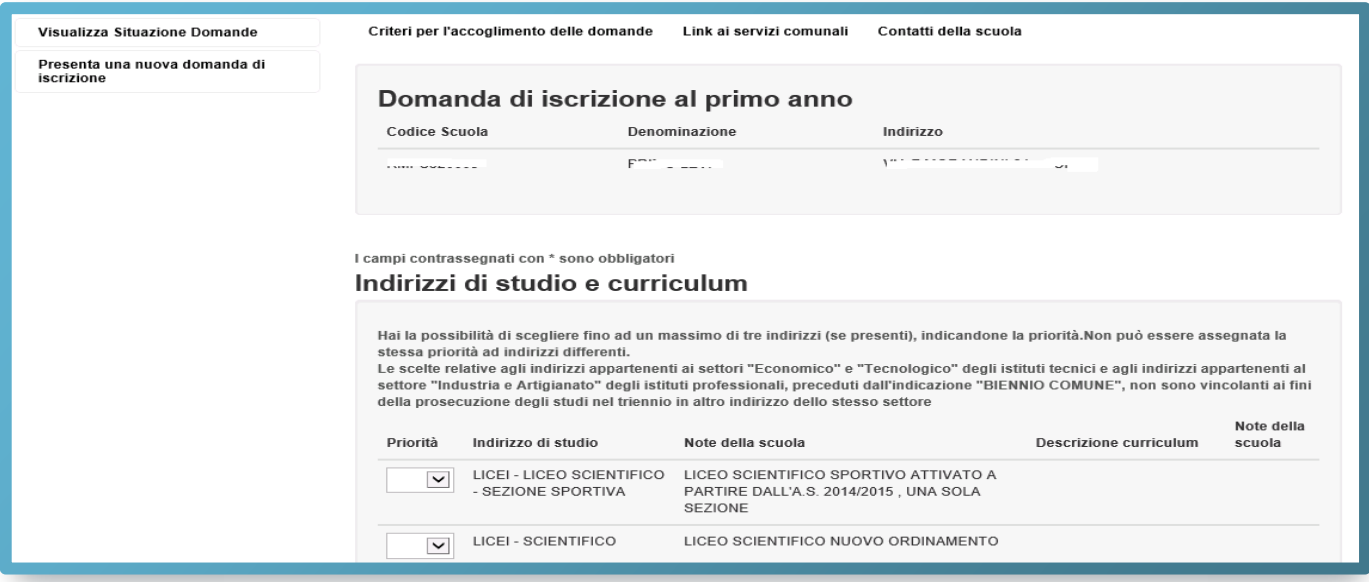

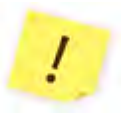

Le scelte relative agli indirizzi appartenenti ai settori "Economico" e "Tecnologico" degli istituti tecnici e agli indirizzi, preceduti dall'indicazione "BIENNIO COMUNE", non sono, all'atto

dell'iscrizione al primo anno, vincolanti ai fini della prosecuzione degli studi nel triennio in altro indirizzo dello stesso settore.

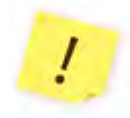

Negli istituti professionali, e nelle regioni che hanno stipulato appositi accordi con lo Stato per l'offerta d'Istruzione e Formazione Professionale (IeFP) si può scegliere anche di frequentare percorsi per le qualifiche triennali e i diplomi quadriennali attivati.

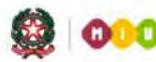

Nella sezione successiva, **Dati alunno,** verifica che i dati anagrafici di tuo figlio siano corretti. Tali dati una volta salvati non potranno più essere modificati, se non cancellando la domanda stessa.

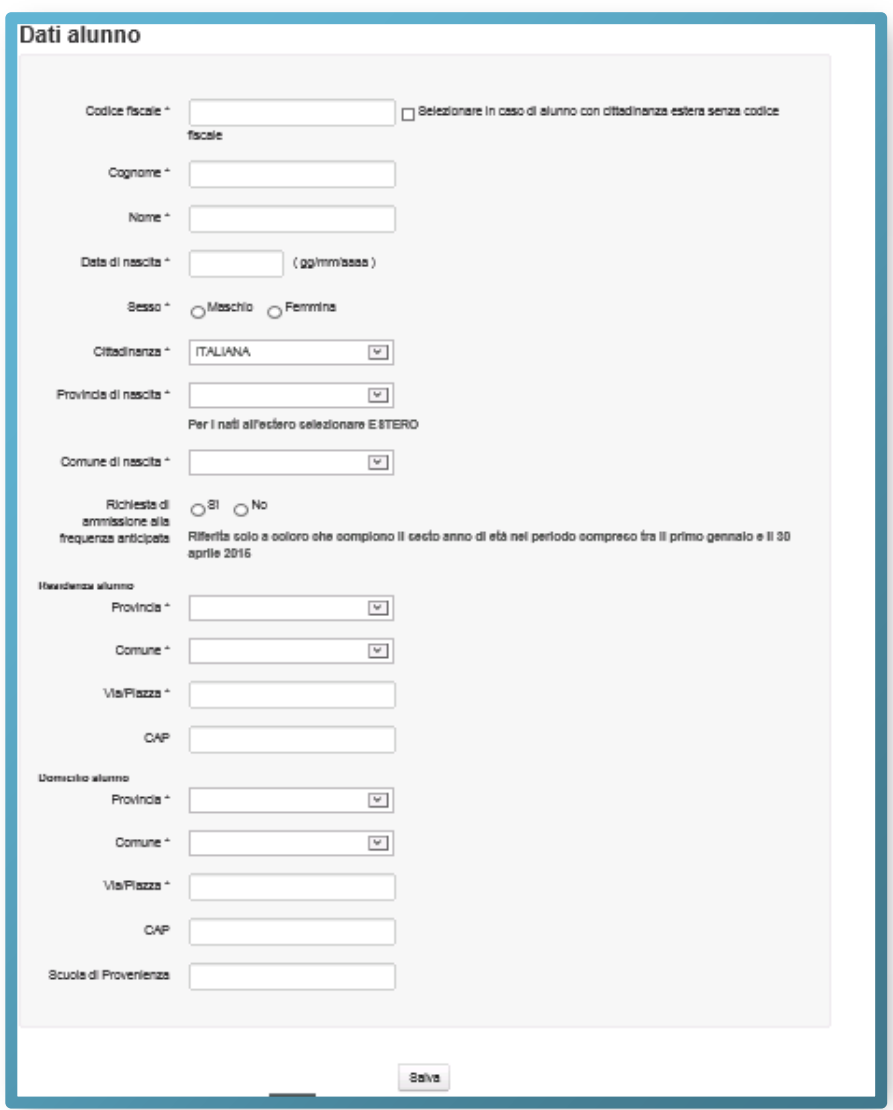

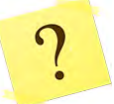

*Ho inserito correttamente il codice fiscale di mio figlio ma il sistema mi dice che i dati non sono allineati con il sistema SIDI. Cosa vuol dire?* 

Il SIDI è il Sistema Informativo del Ministero che gestisce anche l'Anagrafe Nazionale degli Studenti. Tuo figlio risulta già censito in questa Anagrafe con dati evidentemente diversi. *Tu invia la domanda con i dati corretti* e, se puoi, segnala l'incongruenza alla scuola di destinazione, che è tenuta, nella fase di accoglimento della domanda di iscrizione, a correggere (o a far correggere dalla scuola di attuale frequenza) il dato in Anagrafe una volta verificato l'errore.

L'accoglimento della domanda d'iscrizione potrebbe essere subordinato al possesso di specifici requisiti di precedenza, stabiliti dal Consiglio d'Istituto della scuola scelta e pubblicati all'inizio del modello di domanda, sotto la voce "**Criteri per l'accoglimento della domanda**". L'aver stabilito tali criteri, consente alla scuola di aggiungere ulteriori richieste di informazioni alle famiglie. Per questa ragione è opportuno (ma non obbligatorio) non tralasciare nessun campo. Per la stessa ragione, è consigliabile anche indicare, laddove possibile, altre due scuole d'interesse in alternativa tra loro (prima, seconda e terza scelta), cosicché, in caso di esaurimento dei posti disponibili o in mancanza dei requisiti per l'accoglimento delle domande, le scuole stesse provvedano al trasferimento della domanda.

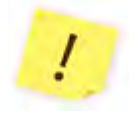

Sul modulo d'iscrizione, in alto a destra, sono indicati i "**Contatti della scuola**" e gli orari di ricevimento del personale incaricato al supporto delle famiglie nella compilazione delle domande on line.

Dopo aver completato l'inserimento, puoi visualizzare la domanda (per controllarla in tutte le sue parti) e salvarla in formato pdf.

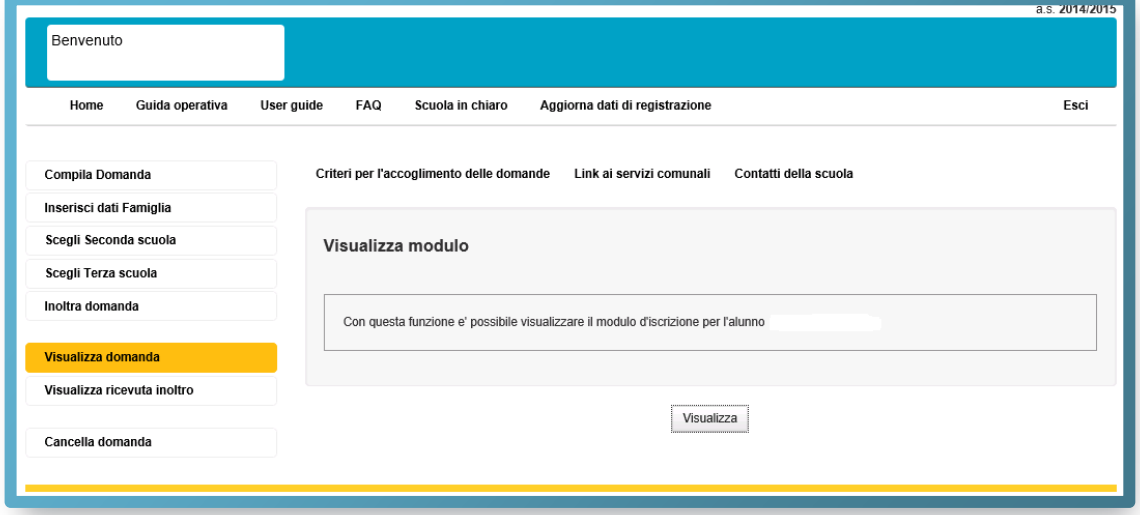

Scorri tutto il modulo e controlla che sia completo e corretto. Infine, esegui l'invio cliccando su **Inoltra domanda**.

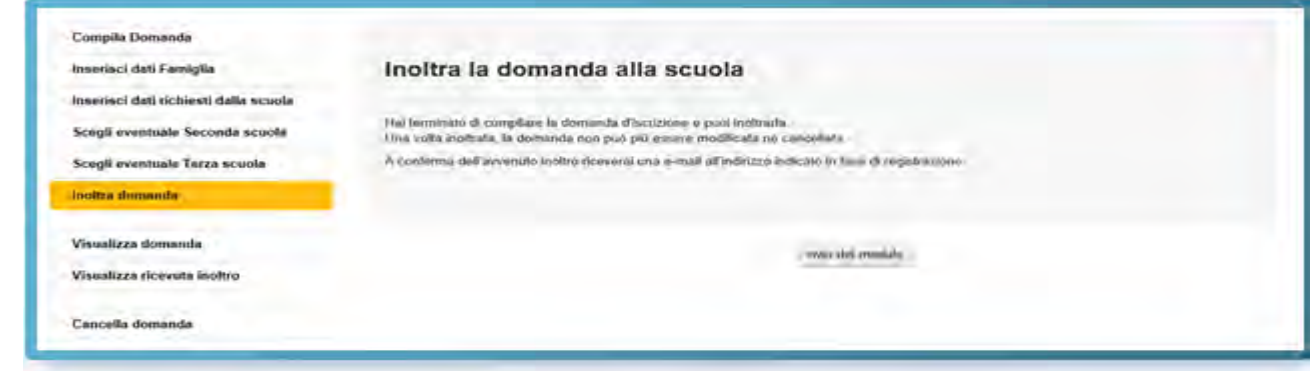

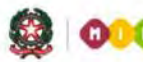

Dopo l'invio della domanda, un avviso ti informa che l'inoltro è avvenuto con successo. Tale avviso rappresenta una ricevuta.

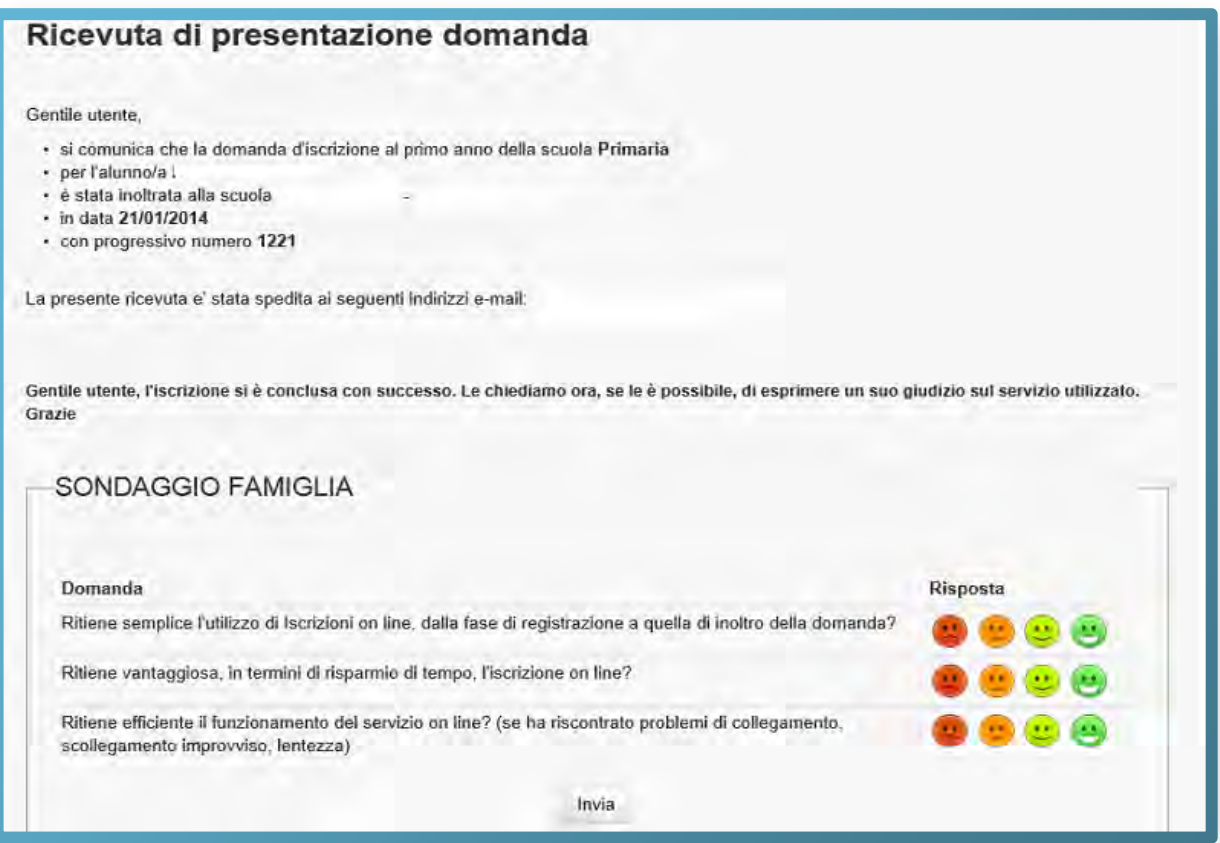

Una copia della ricevuta ti sarà inviata anche alle caselle di posta elettronica, principale e secondaria, che hai comunicato all'atto della registrazione. Sarà utile conservarla, per i contatti successivi con la scuola.

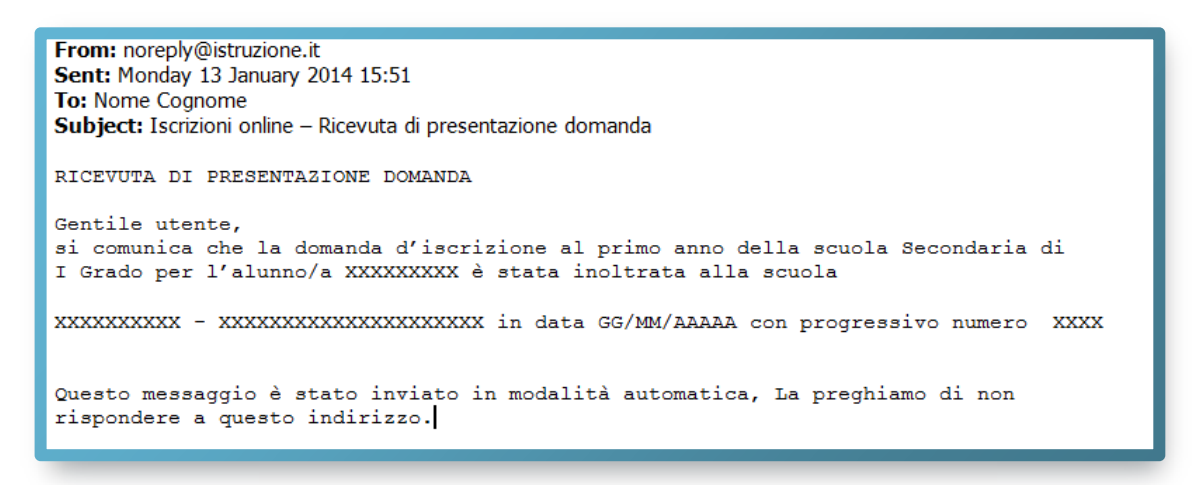

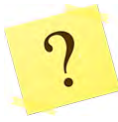

#### *Posso tenere in sospeso una domanda iniziata e non conclusa?*

Sì, puoi interrompere l'inserimento delle informazioni, salvare tutto ciò che hai inserito fino a quel momento (potrebbe essere anche la domanda completa) e non inoltrare la domanda.

Solo cliccando sul pulsante "Invio modulo", in **Inoltra domanda**, si conclude la procedura. La domanda è così trasmessa sia alla scuola scelta, destinataria dell'iscrizione, sia alla scuola di attuale frequenza, ovvero la scuola di partenza.

Ogni informazione sullo stato di lavorazione della domanda, sino all'accettazione finale, verrà inviata agli indirizzi e-mail indicati all'atto della registrazione.

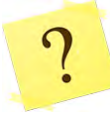

*In Visualizza situazione domande lo stato indica che la domanda è "INCOMPLETA" e non posso effettuare l'invio. Da cosa dipende?*

La domanda è priva di dati necessari minimi per la sua trasmissione. Per tale ragione non puoi effettuare l'invio. Accedi nuovamente alla domanda, inserisci le informazioni mancanti delle sezioni (nel menu di sinistra) "Compila la domanda" e "Inserisci dati della famiglia", e Salva. Da questo momento la domanda assume lo stato "IN LAVORAZIONE" che consente il suo inoltro in qualsiasi momento, fino al termine delle iscrizioni (28 febbraio).

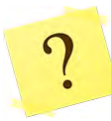

#### *Posso modificare una domanda già inoltrata?*

La domanda, una volta inoltrata, può essere modificata solo contattando direttamente la scuola scelta che, tramite la procedura on line, la restituisce alla famiglia per le correzioni. Tale restituzione on line può essere effettuata fino al termine delle iscrizioni (28 febbraio).

Una volta restituita la domanda da parte della scuola, occorre rientrare nell'applicazione *IscrizioniOnLine*, selezionare la voce Visualizza Situazione Domande, posizionarsi sulla riga della domanda restituita (che assume di nuovo lo stato di "In lavorazione") e cliccare sul pulsante "Vai alla domanda".

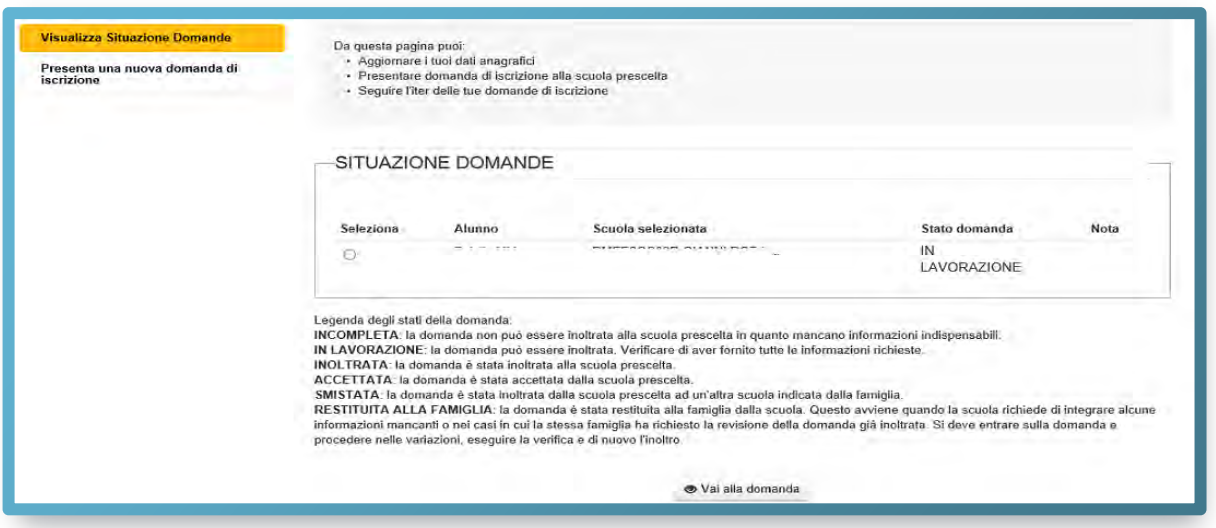

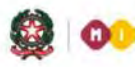

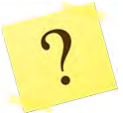

#### *Non visualizzo il modello di domanda. Cosa devo fare?*

Il modello compilato è in formato pdf e occorre pertanto che sul proprio computer sia installato una versione aggiornata di Acrobat Reader (programma gratuito, scaricabile da internet).

*Come posso cancellare una domanda?* 

La domanda può essere cancellata in autonomia se risulta nello stato "IN LAVORAZIONE" oppure "INCOMPLETA" (verificabile in Visualizza Situazione Domande). Per procedere alla cancellazione, in

Visualizza Situazione Domande, nella homepage, occorre selezionare la domanda e cliccare sul pulsante "Vai alla domanda", infine, cliccare sull'ultima voce del menu a sinistra dello schermo "**Cancella domanda"**.

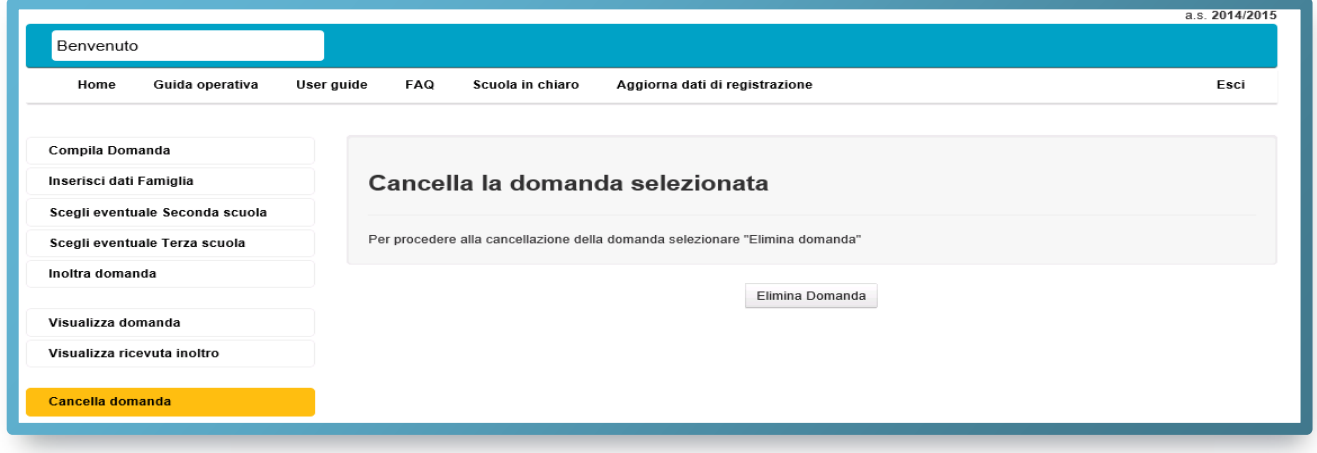

Dopo la cancellazione i dati della domanda sono definitivamente persi.

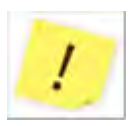

Se lo stato riporta la dicitura "INOLTRATA", oppure (dopo il 28 febbraio) è stata già trattata dalla scuola e risulta "ACCETTATA" o "SMISTATA" ad altra scuola, puoi solo contattare la scuola che l'ha in carico per chiederne l'annullamento.

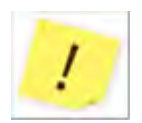

Ti ricordiamo che il servizio delle Iscrizioni on line è attivo 24 ore su 24, tutti i giorni, compresi il sabato e la domenica. Inviare la domanda per primi non dà priorità di accoglimento da parte della scuola. La procedura rimarrà aperta fino al **28 febbraio**.

#### **Come controllare lo stato della domanda d'iscrizione online**

Dopo l'inoltro della domanda, puoi seguire il suo corso dalla homepage di *IscrizionOnLine* nella sezione dedicata, Visualizza Situazione Domande.

Ti riassumiamo gli stati che può assumere una domanda d'iscrizione **dopo il suo invio**.

La domanda è:

- "INOLTRATA" quando è recapitata alla prima scuola scelta che, dopo la chiusura delle iscrizioni, inizierà a valutarla insieme a tutte le domande pervenute;
- "ACCETTATA", quando la domanda è accolta dalla scuola destinataria dell'iscrizione;
- "SMISTATA", quando in caso d'indisponibilità di posti o in assenza dei requisiti indicati nei criteri di accoglimento delle domande, viene inoltrata alla scuola indicata dal genitore come soluzione alternativa.
- "RESTITUITA ALLA FAMIGLIA" (solo durante il periodo delle iscrizioni: 3-28 febbraio), quando la scuola restituisce alla famiglia la domanda già inoltrata (o su richiesta della famiglia stessa o su iniziativa della scuola) per integrare alcune informazioni mancanti. Una domanda restituita, dopo le modifiche, deve essere nuovamente inoltrata.

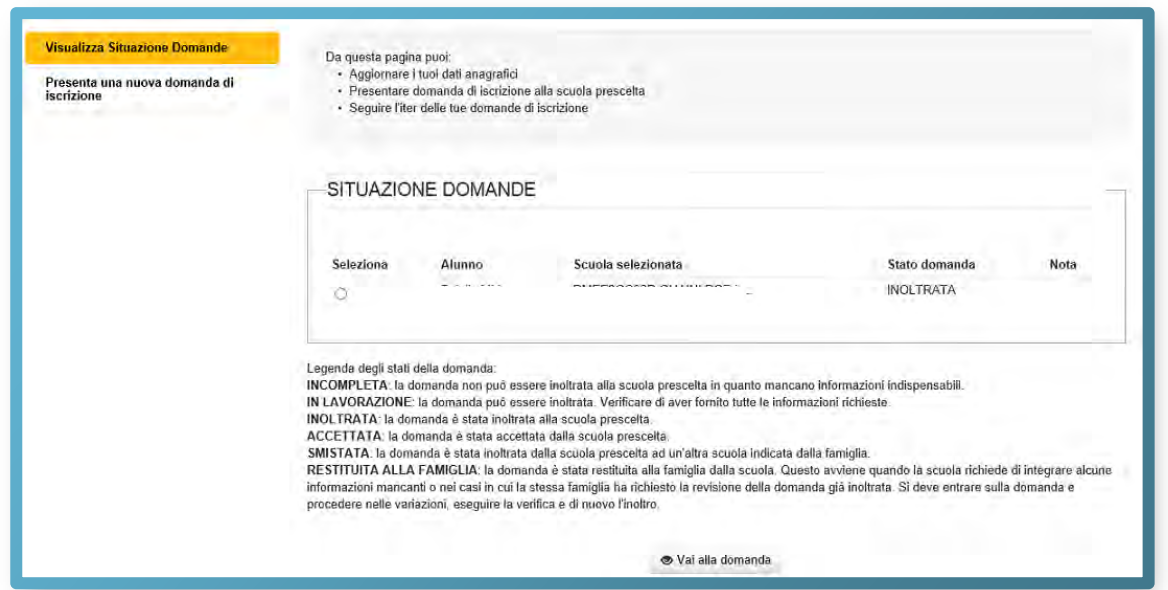

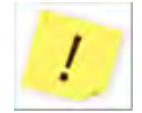

Tutte le variazioni di stato della domanda saranno notificate via email agli indirizzi forniti nella procedura di registrazione.

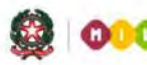

 $\Omega$ 

Ministero dell'Istruzione, dell'Università e della Ricerca

## **GUIDA RAPIDA 2014**

*Nel campo note della mia domanda leggo "Modulo d'iscrizione della scuola in aggiornamento". Cosa devo fare?* 

La domanda che riporta la nota "*Modulo d'iscrizione della scuola in aggiornamento*" è una domanda indirizzata ad una scuola che ha momentaneamente ritirato il proprio modulo d'iscrizione per aggiornarlo. Fino a che il modulo non viene ripubblicato dalla scuola, non è possibile compilare la domanda. Si tratta di brevi interruzioni. Eventualmente, contatta la scuola per sapere quando riprovare.

#### **Come uscire dall'applicazione**

Per uscire dall'applicazione puoi utilizzare il link **Esci**, in alto a destra, sotto la testata.

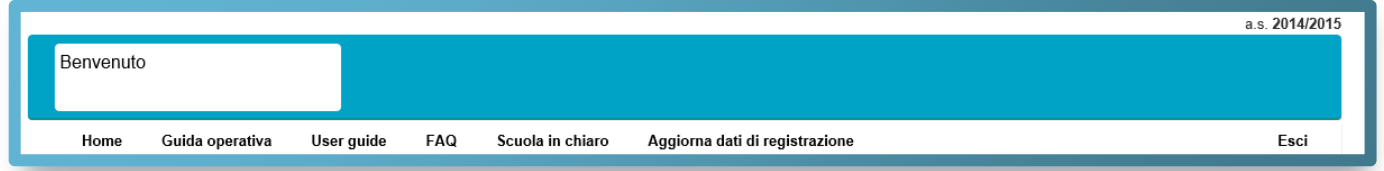

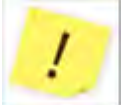

In presenza di domande non ancora inoltrate ti compare un avviso.

Ricordati, affinché la scuola possa prendere in carico la tua domanda, questa deve essere "INOLTRATA".

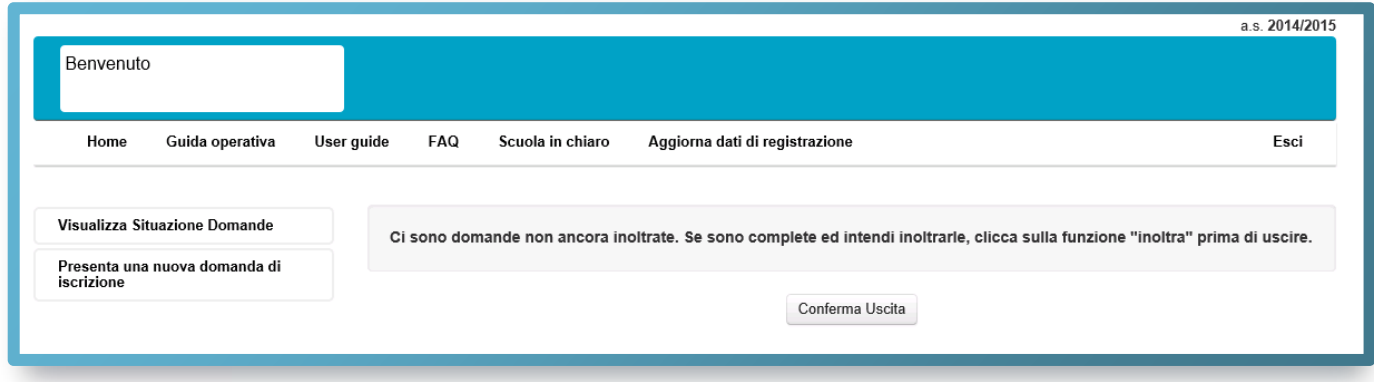